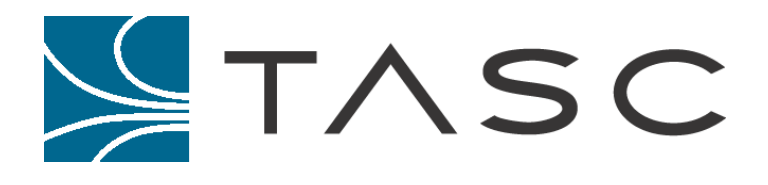

# **SITEPORTAL LITE**

# **siteVIEW Setup Guide**

**Document #:** *050-015-0088*

**Revision: 001 March 2013**

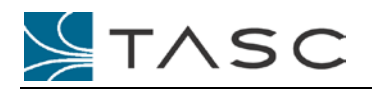

# **DISCLAIMER**

TASC Systems Inc. will not be held responsible for any damages, direct or indirect, arising from the use of our materials or from any other causes. Any liability whatsoever is hereby expressly limited to replacement or repair of defective materials.

This manual contains proprietary information that is the intellectual property of TASC Systems Inc. Reproduction, disclosure, modification or distribution, wholly or in part, without prior written permission from TASC Systems Inc., is strictly prohibited.

TASC Systems is continuously working to improve system performance and expand product capabilities. Specifications and features contained within this document are subject to change and will be revised in the next edition of the manual.

For additional copies of this publication contact:

**TASC Systems Inc.** 9415 – 202 Street Langley, BC V1M 4B5 Canada

Tel: 604-455-2000 Toll Free: 1-855-337-8235 Fax: 1-866-588-8840 [info@tascsystems.com](mailto:info@tascsystems.com) [www.tascsystems.com](http://www.tascsystems.com/)

Document Number 050-015-0088

**Copyright© 2013 TASC Systems Inc., Langley, BC Canada**

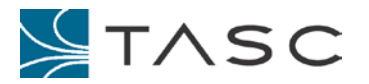

# <span id="page-2-0"></span>**PREFACE**

The user should ascertain that this product is suitable for the intended application. TASC Systems Inc. accepts no responsibility, liability, for misuse, or damage resulting from the inappropriate use of the product described herein.

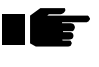

**Before connecting any equipment to TASC products, the user is advised to read this document in its entirety. Application of voltages in excess of the built-in protection could seriously damage the TASC products and/or the equipment it is connected to.**

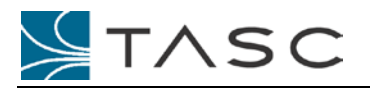

# <span id="page-3-0"></span>**CONTENTS**

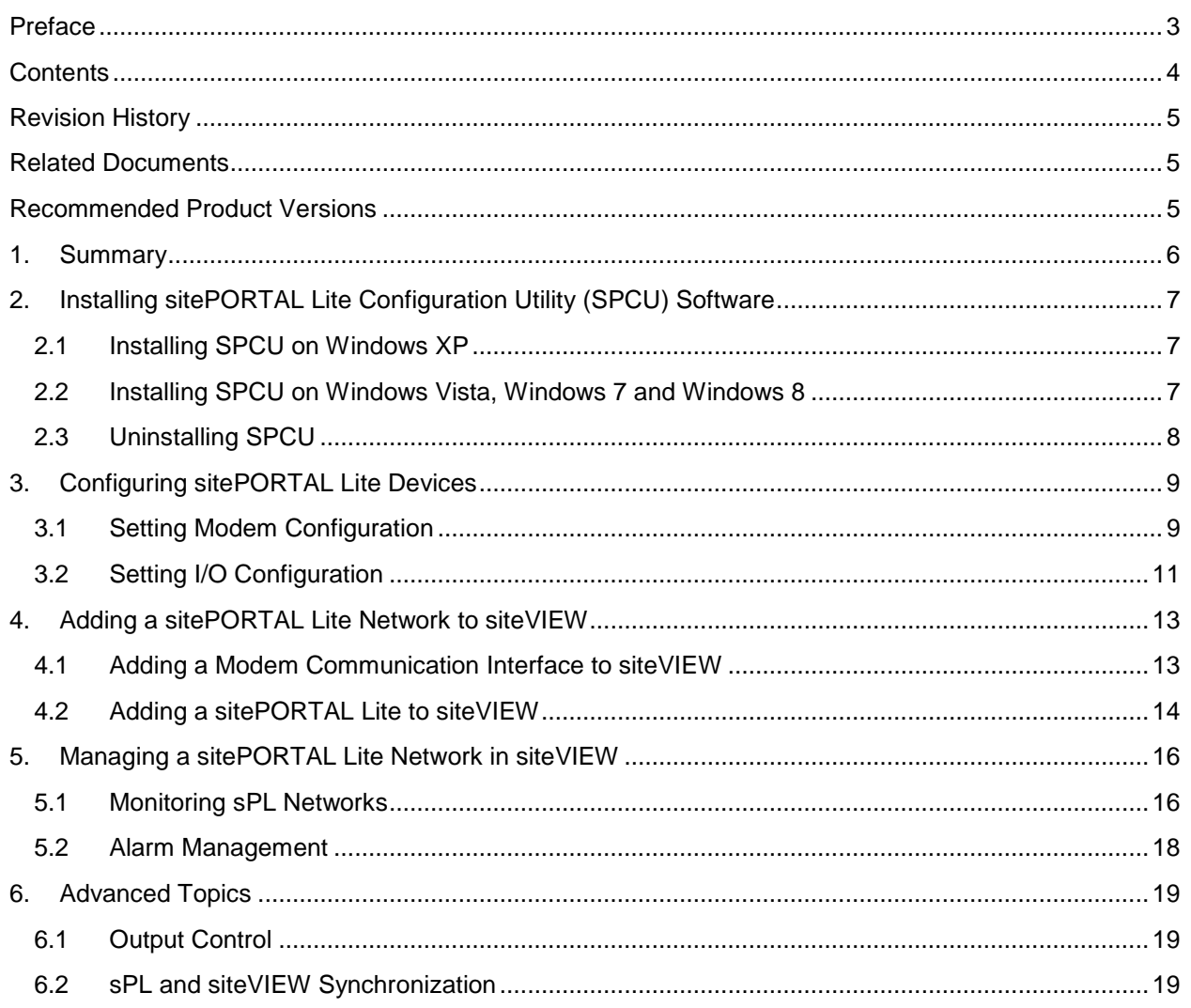

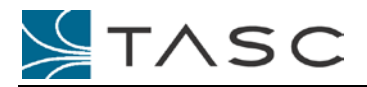

# <span id="page-4-0"></span>**REVISION HISTORY**

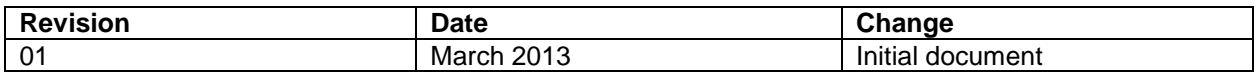

# <span id="page-4-1"></span>**RELATED DOCUMENTS**

TASC siteVIEW 2.0 User Manual (050-015-0050 R03)

sitePORTAL Lite User Manual (050-015-0012R06)

SPCU User Manual (050-015-0021R06)

# <span id="page-4-2"></span>**RECOMMENDED PRODUCT VERSIONS**

This document uses the following TASC products versions:

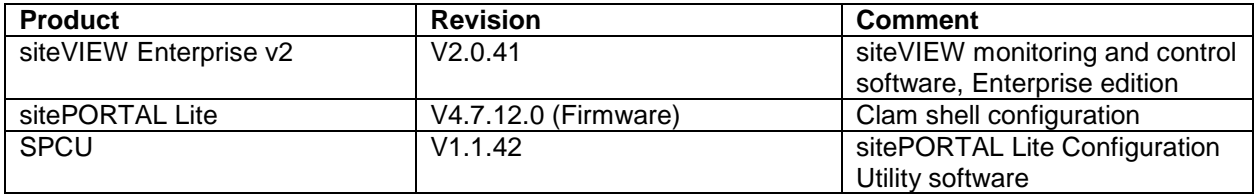

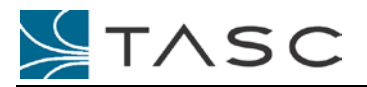

# <span id="page-5-0"></span>**1. SUMMARY**

The following document provides instructions on how to use TASC's siteVIEW Enterprise v2.0 software (siteVIEW) to manage a sitePORTAL Lite (sPL) deployment connected via a modem network.

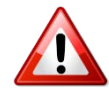

*This document supersedes "Appendix C: TASC sitePORTAL Lite Configuration" within the TASC siteVIEW 2.0 User Manual.*

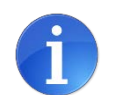

*In this document, we describe a PSTN modem network connection, but other modem protocols may be considered.*

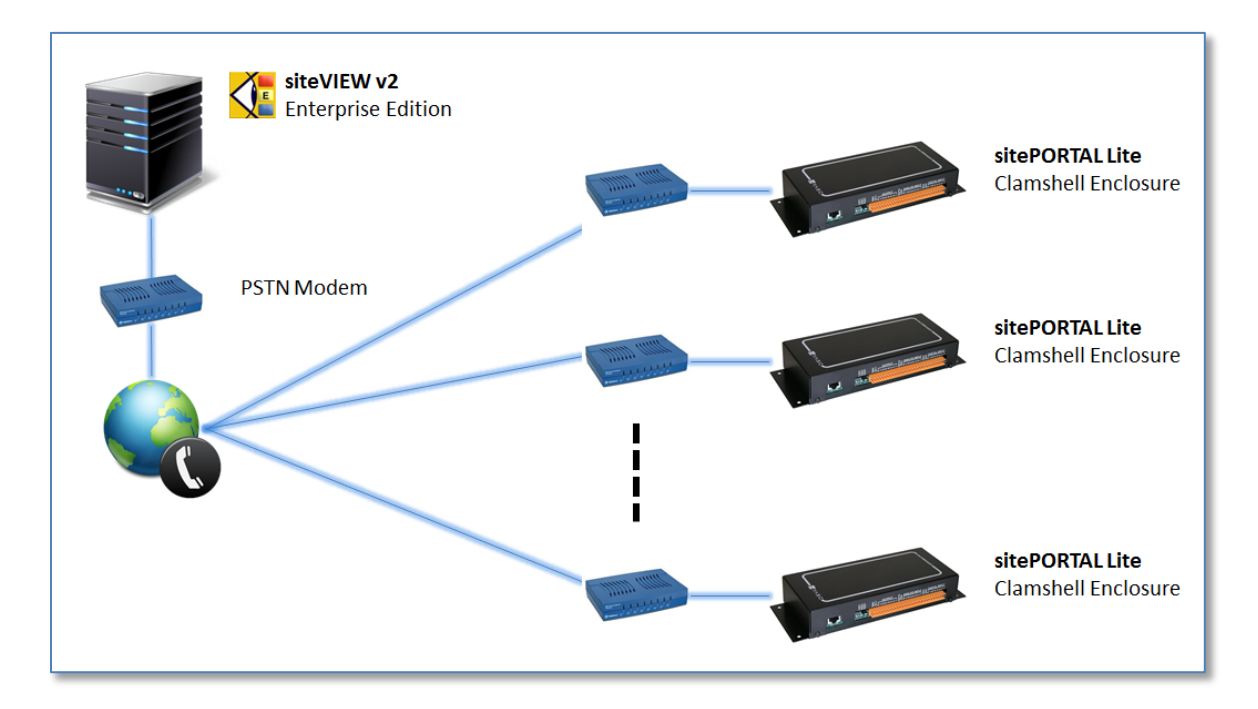

*Typical sitePORTAL Lite PSTN Network*

Specifically, this document provides the following information:

- 1. Installing SPCU software
- 2. Configuring sPL devices for operation with siteVIEW
- 3. Add a sPL network to siteVIEW
- 4. Managing operation of a sPL network with siteVIEW

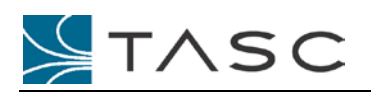

# <span id="page-6-0"></span>**2. INSTALLING SITEPORTAL LITE CONFIGURATION UTILITY (SPCU) SOFTWARE**

SPCU software has been designed for the Windows XP operating system.

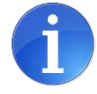

*For optimal operation, it is recommended that SPCU software be installed on a Windows XP system*

# <span id="page-6-1"></span>*2.1 Installing SPCU on Windows XP*

For installation instructions for installing on Windows XP systems, refer to section "2.1 Installing SPCU" within the SPCU User Manual.

# <span id="page-6-2"></span>*2.2 Installing SPCU on Windows Vista, Windows 7 and Windows 8*

In the case where a Windows XP system is not available, SPCU can be installed on Windows Vista, Windows 7 and Windows 8 machines, but requires manual initiation and intervention.

To initiate installation, insert the CD but exit from the auto-started menu system or open folder to view files.

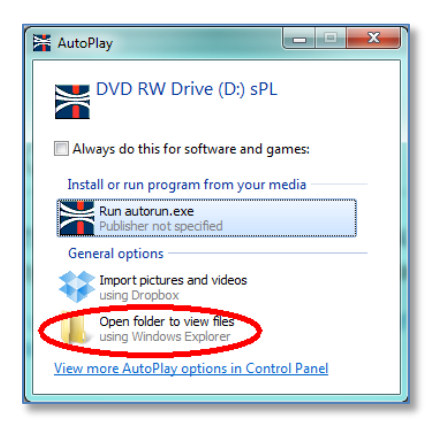

Navigate to \SPCU folder on the CD Drive and right-click on the setup.exe file and select the "Run as Administrator" option.

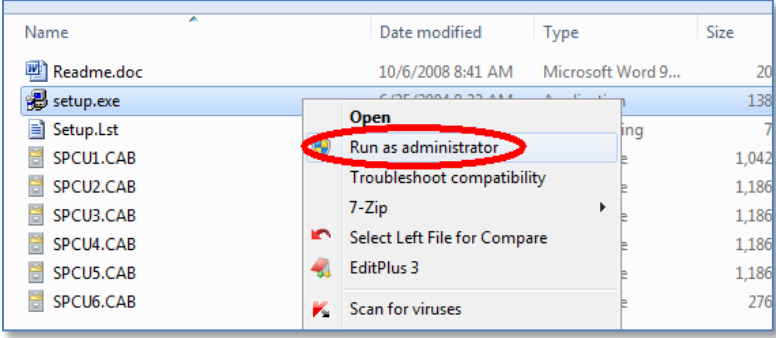

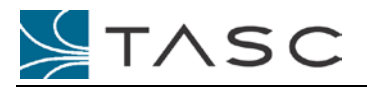

During installation, use the following guide to overcome any messages.

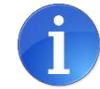

*The SPCU installer may present messages related to component installation differences between Windows XP and current generation Windows systems.* 

*While the installation messages appear problematic, if the guide (below) is used, the SPCU software does install properly and can be used on recent generation Windows systems.*

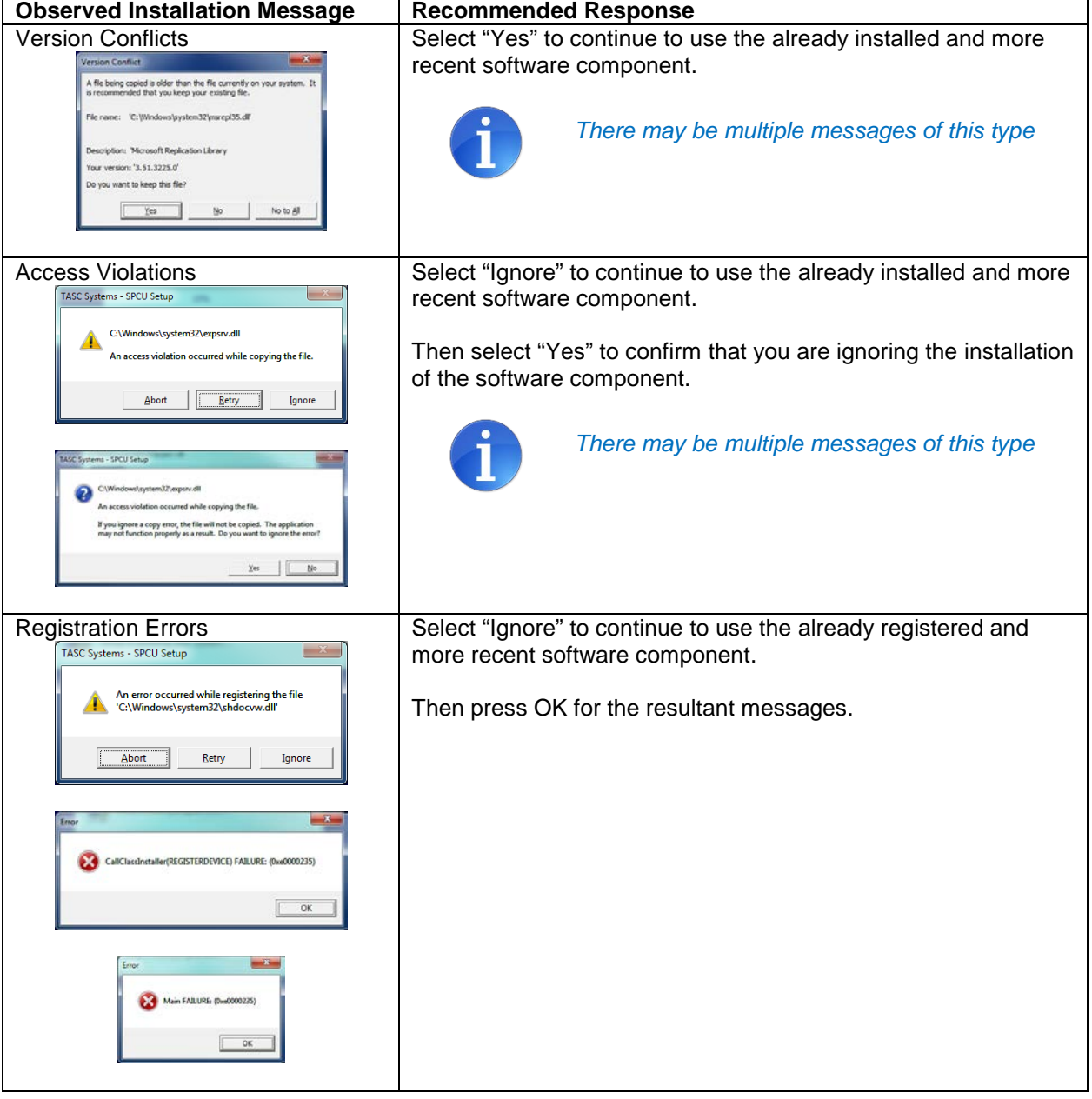

# <span id="page-7-0"></span>*2.3 Uninstalling SPCU*

To uninstall SPCU, use "Add/Remove Programs" (Windows XP) or use "Remove" from "Programs and Features" (Windows Vista, Windows 7 and Windows 8).

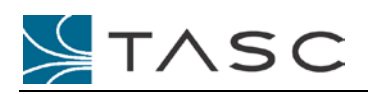

# <span id="page-8-0"></span>**3. CONFIGURING SITEPORTAL LITE DEVICES**

Use the sitePORTAL Lite Configuration Utility (SPCU) to configure sPL devices for operation with siteVIEW by setting the modem and I/O configuration.

# <span id="page-8-1"></span>*3.1 Setting Modem Configuration*

# **3.1.1 Call and Modem Control**

The Call and Modem Control settings are required to ensure proper communication over the PSTN modem network to siteVIEW. Refer to section "5.2 – Call and Modem Control" within SPCU User Manual.

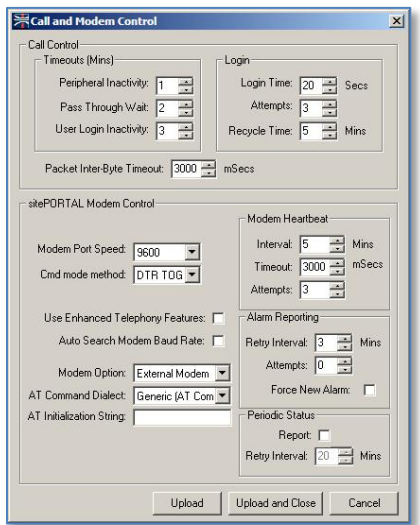

The default settings are acceptable, but the following settings are recommended for network optimization and operation with siteVIEW:

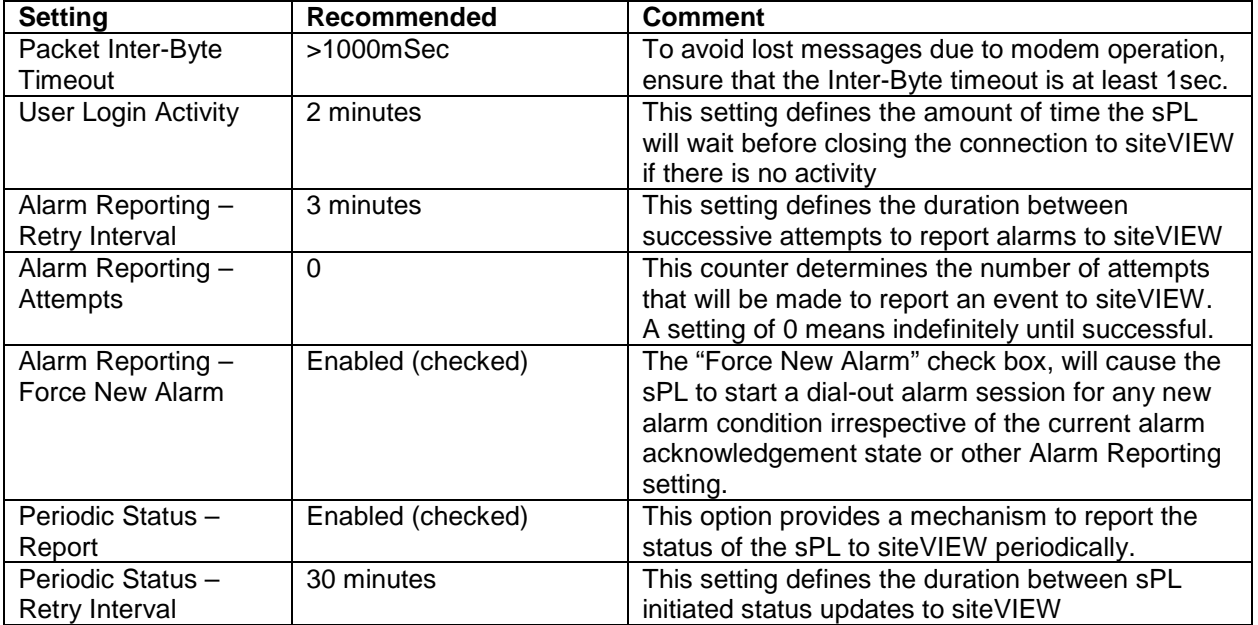

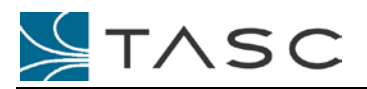

## **3.1.2 Modem Interface**

Use COM2 of the sPL to act as the interface to the network via a modem.

#### **Incoming Modem Communications**

To confirm incoming modem communication, remotely connect (through the modem) using SPCU software to the sPL as per section "3.1.4 Remote Mode" of the SPCU User Manual.

#### **Outgoing Modem Communications**

Use the Site Information settings to configure the outgoing connection to the siteVIEW modem as per section "3.4.1 Site Information" in the SPCU User Manual.

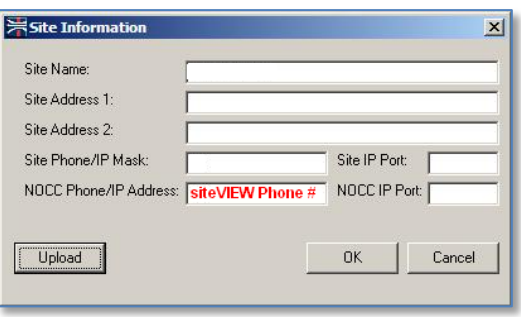

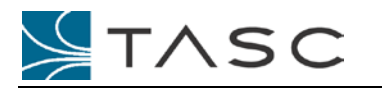

# <span id="page-10-0"></span>*3.2 Setting I/O Configuration*

#### **3.2.1 Contact Input Configuration**

The Contact Input settings are best configured using SPCU software. Refer to section "3.4.3 – Contact Inputs" within SPCU User Manual.

Configuration may include:

- Enable Alarm enabling this feature will ensure that any changes are reported to siteVIEW
- Enable Ceasing enables generation of ceasing event are reported to siteVIEW

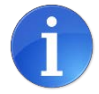

*While it is possible to configure or modify Contact Input settings using siteVIEW's device Property editor, these changes may not synchronize with sPL internal settings, hence it is recommended SPCU software be used to perform this operation.*

## **3.2.2 Analog Input Configuration**

The Analog Input settings are best configured using SPCU software. Refer to section "3.4.4 – Analog Input Configuration" within SPCU User Manual.

Configuration may include:

- Enable Alarm enabling this feature will ensure that any changes are reported to siteVIEW
- Enable Ceasing enables generation of ceasing event are reported to siteVIEW
- High and Low Set Points used by siteVIEW's alarm reporting infrastructure

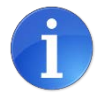

*While it is possible to configure or modify Analog Input settings using siteVIEW's device Property editor, these changes may not synchronize with sPL internal settings, hence it is recommended SPCU software be used to perform this operation.*

## **3.2.3 Temperature Input Configuration**

The Temperature Input Configuration settings are best configured using siteVIEW software.

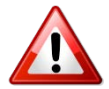

*Due to changes in the Temperature Sensor design, the Present Temperature, High Temperature Alarm Trigger and Low Temperature Alarm Trigger many not display values accurately.* 

*Use siteVIEW to view the Present Temperature and siteVIEW's device Property editor to set the High Temperature Alarm Trigger and Low Temperature Alarm Trigger.*

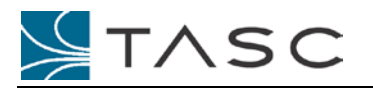

# **3.2.4 Output Configuration**

The Output Configuration settings are best configured using SPCU software. Refer to section "3.4.5 – Output Configuration" within SPCU User Manual.

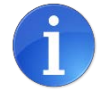

*While it is possible to configure or modify Output Configuration settings using siteVIEW's device Property editor, these changes may not synchronize with sPL internal settings, hence it is recommended SPCU software be used to perform this operation.*

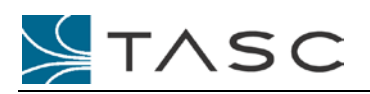

# <span id="page-12-0"></span>**4. ADDING A SITEPORTAL LITE NETWORK TO SITEVIEW**

siteVIEW can manage a network of sPL devices through one or modem connections. Use the following procedure to create a representation of the sPL network within siteVIEW.

# <span id="page-12-1"></span>*4.1 Adding a Modem Communication Interface to siteVIEW*

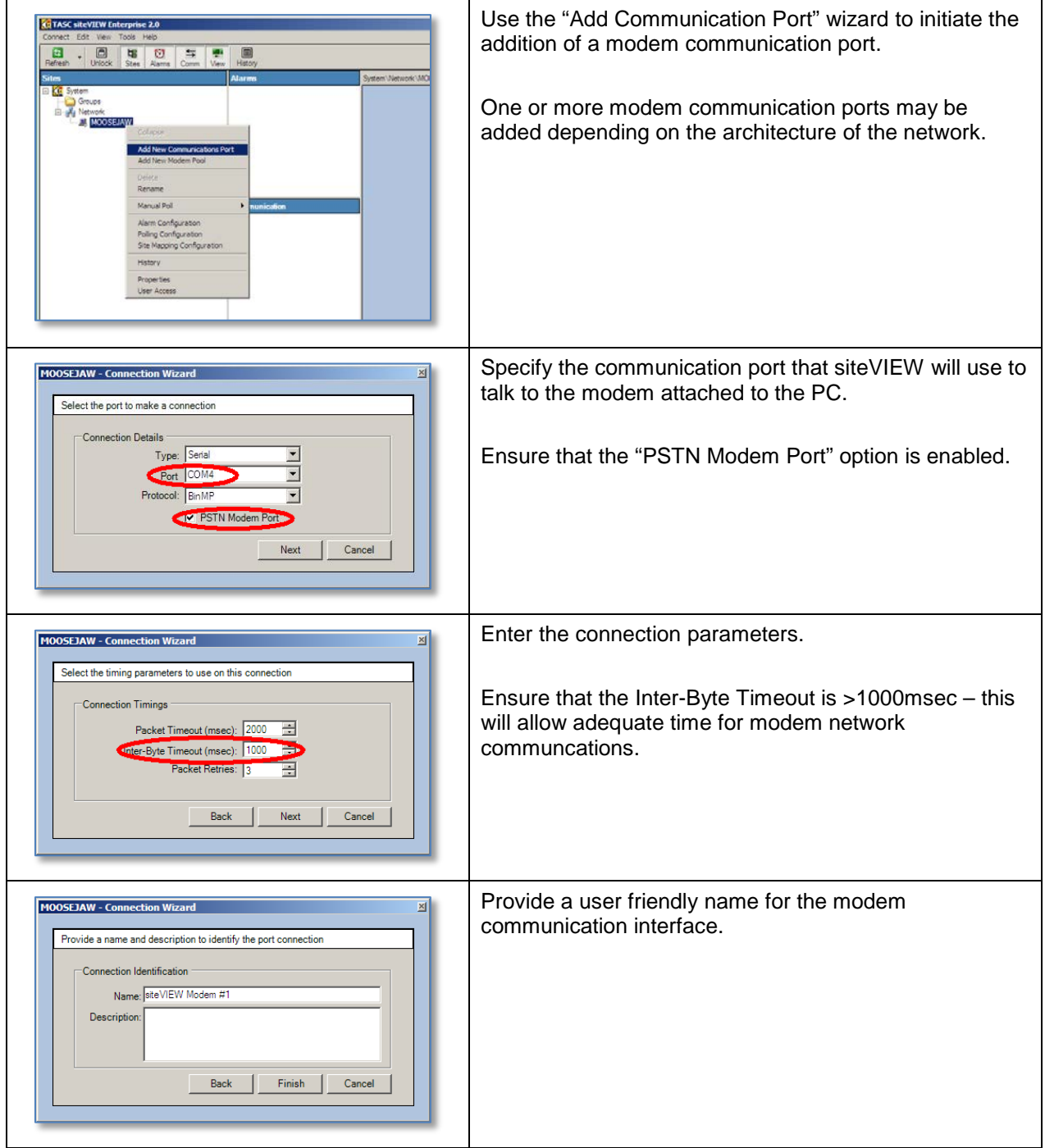

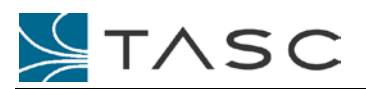

# <span id="page-13-0"></span>*4.2 Adding a sitePORTAL Lite to siteVIEW*

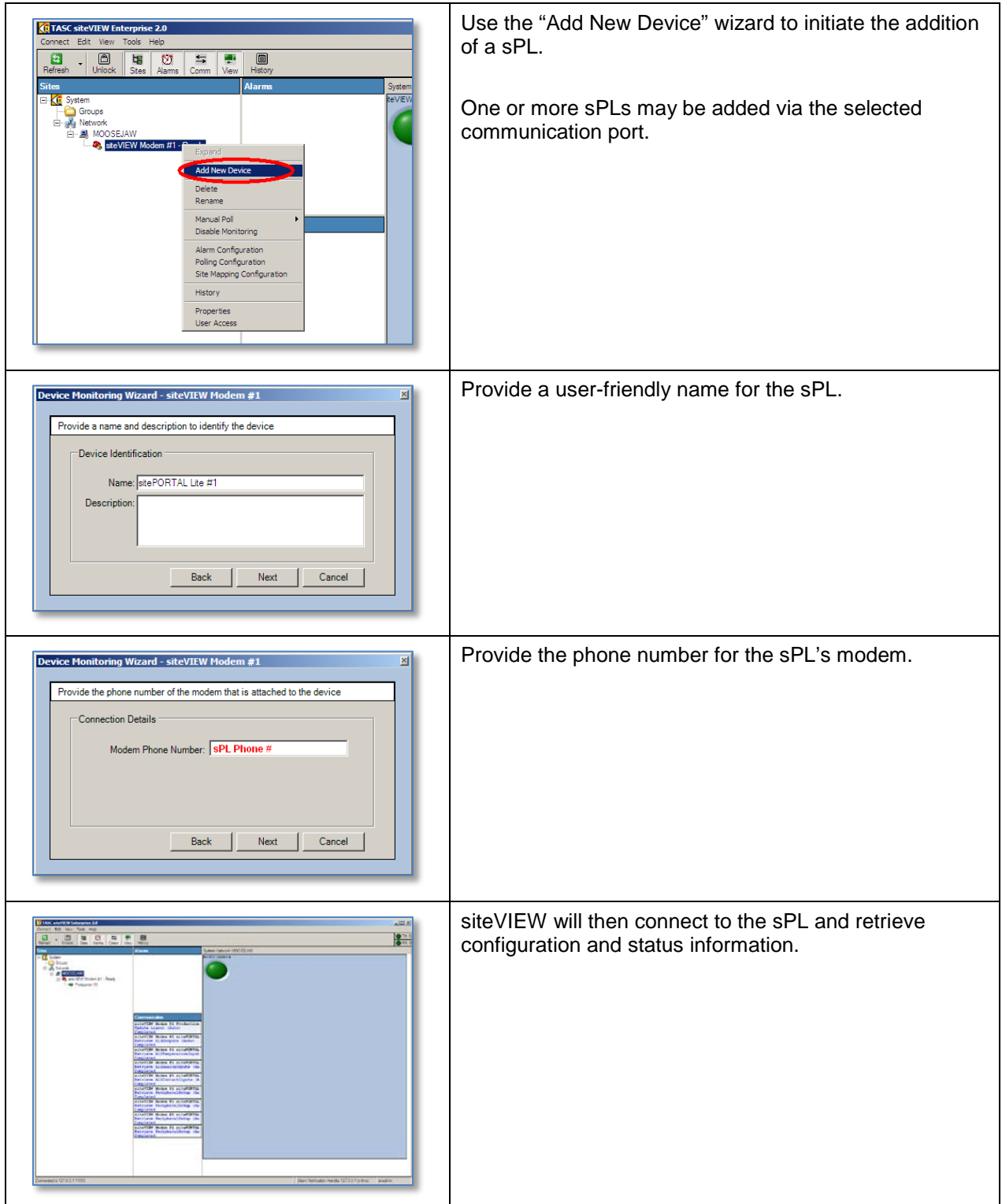

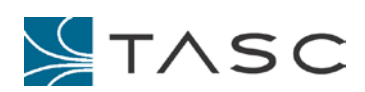

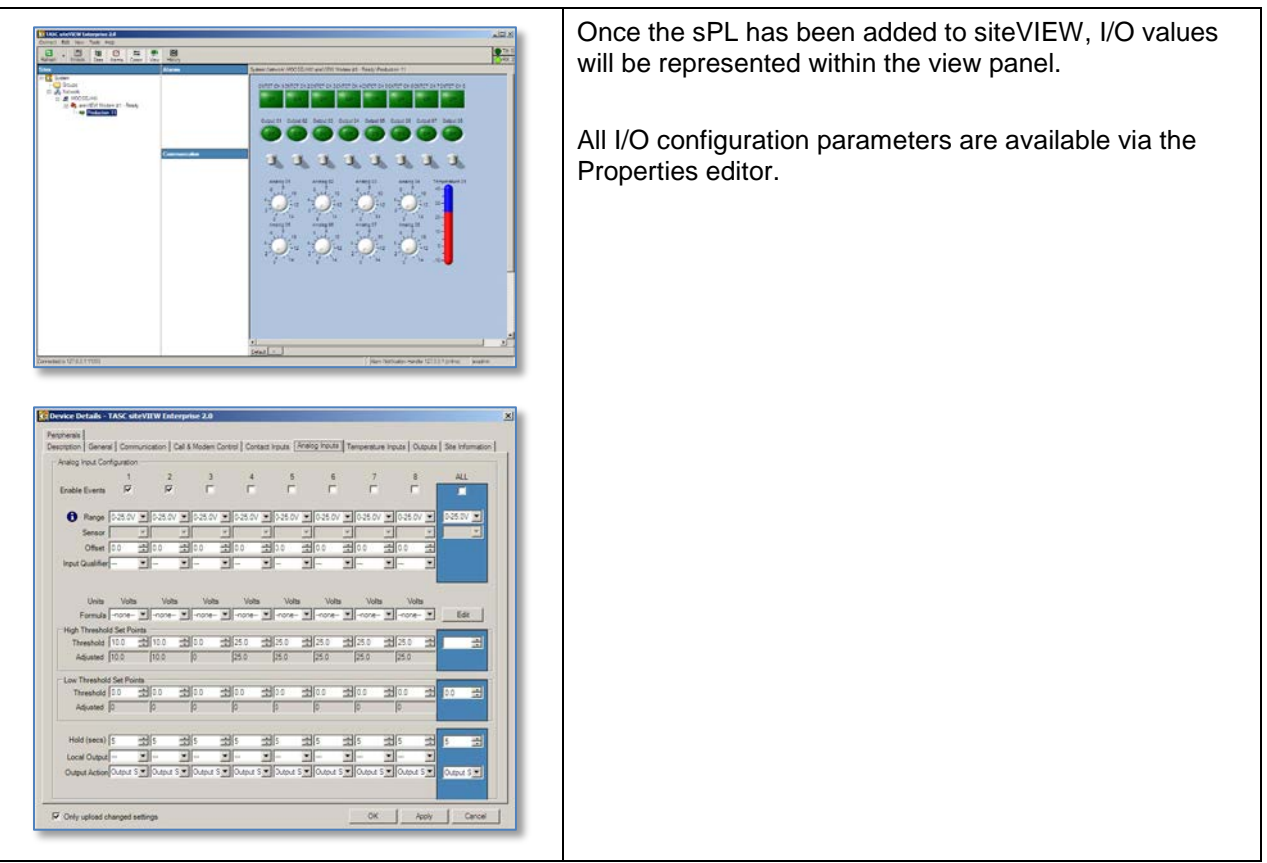

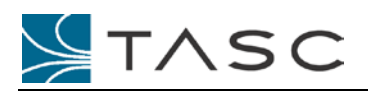

# <span id="page-15-0"></span>**5. MANAGING A SITEPORTAL LITE NETWORK IN SITEVIEW**

siteVIEW provides a comprehensive monitoring, alarming and management infrastructure for a sPL network.

# <span id="page-15-1"></span>*5.1 Monitoring sPL Networks*

siteVIEW provides two communication methods to monitor sPL networks:

- 1. siteVIEW-initiated (outgoing) communication methods:
	- o Refreshes
	- o Polling
	- o Property Updates
- 2. sPL-initiated (incoming) communication methods:
	- o sPL Events
	- o Periodic Status Updates

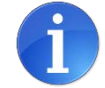

*Once the sPL network is setup, it is recommended that the siteVIEW utilize sPLinitiated (incoming) communication methods only. Incoming communications represent the minimum communication required to monitor and alarm the network.*

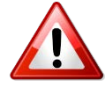

*While both communication methods can be used together, care must be taken to ensure that all siteVIEW initiated methods, after completion, relinquish the communication port and return the modem to the "Ready" state to allow incoming communications. Incoming events from sPLs will be missed by siteVIEW until the modem is returned to the "Ready" state.*

## **5.1.1 siteVIEW-Initiated Communication Methods**

siteVIEW-initiated communication methods provide a mechanism to retrieve and set sPL I/O and system parameters.

#### **Refreshes**

Use the manual Refresh button options (Status, Configuration and Full) to retrieve I/O status and/or system configuration.

The Refresh options will use the modem communication port, if available, and establish communication with the sPL to retrieve the requested parameters.

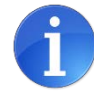

*After completing the Refresh, the communication port will stay open to allow additional refreshes. If no refresh or other activity is taken, the connection will be dropped by the sPL, as defined by the "User Login Inactivity" timeout parameter.* 

*To return the communication method back to the "Ready" state:*

- *If the modem is still in a "Connected" state, right-click on the communication port and select "Hang Up Modem"*
- *If the modem is still in a "Disconnected" state, right-click on the*

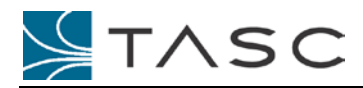

*communication port and select "Disable Monitoring" and then "Enable Monitoring"* 

# **Polling**

Polling allows for automated and periodic status retrieval from sPL devices in the network.

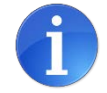

*Polling is not recommended for sPL networks and should be used as a troubleshooting tool only. Polling does not return siteVIEW's modem to a "Ready" state upon completion.*

*As an alternative, consider using the sPL's Periodic Status update mechanism, which will provide status updates on a periodic basis. The benefit of this method is that once completed, siteVIEW's modem will be returned automatically to a "Ready" state.*

# **Property Updates**

Changes to the sPL system parameters can be managed by the Property editor. Once changed these adjusted parameters can be written back to the sPL via the "Apply" or "OK" button.

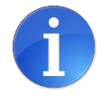

*After writing the Property changes, the communication port will stay open to allow additional property changes. If no additional property changes are made or other activity is taken, the connection will be dropped by the sPL, as defined by the "User Login Inactivity" timeout parameter.* 

*To return the communication method back to the "Ready" state:*

- *If the modem is still in a "Connected" state, right-click on the communication port and select "Hang Up Modem"*
- *If the modem is still in a "Disconnected" state, right-click on the communication port and select "Disable Monitoring" and then "Enable Monitoring"*

## **5.1.2 sPL-Initiated Communication Methods**

sPL-initiated communication methods report events as they happen and provide periodic status updates.

All sPL-initiated communications establish communication with siteVIEW and then auto-disconnect, leaving siteVIEW in a state to receive additional sPL-initiated communication.

## **Event Reporting**

From the perspective of the sPL, for all enabled contact inputs, any change of state is considered a sPL alarm. Similarly, for all analog inputs, any value changes that cross a threshold are considered a sPL alarm.

sPL alarms are reported to siteVIEW upon occurrence. The sPL will attempt a connection to the siteVIEW modem to report the message, but if unsuccessful, will continue to try as governed by the "Alarm Reporting" parameters.

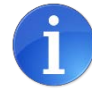

*Alarms have slightly different meanings in sPL versus siteVIEW.*

*For sPL, "alarms" are indicated via the middle (red) LED light and reported to siteVIEW. For more information, refer to the SPCU User Manual and the sitePORTAL Lite User Manual.*

*For siteVIEW, sPL "alarms" are considered to be "events". In siteVIEW all events are reported to the dashboard panel. Alarms are defined as those events that require* 

*additional reporting and notification. Use the Alarm Management utility to define which events are considered as alarms.*

# **Periodic Status Updates**

The periodic status update feature of sPLs reports the status of the sPL, whether there are alarms or not, to siteVIEW. This behaviour is governed by the "Period Status" parameters in the sPL's Call and Modem Control configuration.

# <span id="page-17-0"></span>*5.2 Alarm Management*

Use siteVIEW's Alarm Configuration tool to define the sPL events to be treated as siteVIEW alarms. siteVIEW's alarming infrastructure provides a full reporting and notification system.

# <span id="page-18-0"></span>**6. ADVANCED TOPICS**

# <span id="page-18-1"></span>*6.1 Output Control*

## **6.1.1 Local Output Mapping**

Use the sPL's local output control to affect outputs based on contact input, analog input or temperature values. For more information, please refer to "Output Mapping" parameter settings in sections "3.4.3 Contact Inputs", "3.4.4 Analog Input Configuration" and "3.4.5 Temperature Input Configuration" of the SPCU User Manual.

## **6.1.2 Remote Manual Output Control from siteVIEW**

To manually control sPL outputs from siteVIEW, siteVIEW must be connected to the sPL to affect the output.

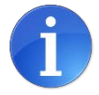

*To connect to a sPL, use the "Refresh" button to establish connection (and retrieve*  status information). Once connected, outputs may be controlled from site VIEW.

# **6.1.3 Remote Site Mapping Output Control from siteVIEW**

Due to limitations of modem networks, the siteVIEW Site Mapping feature is not supported for sPL modem networks.

# <span id="page-18-2"></span>*6.2 sPL and siteVIEW Synchronization*

## **6.2.1 Device Properties**

## **Device Property Changes Using siteVIEW**

If any changes are made to sPL configuration using siteVIEW's Device Properties editor, these changes are synchronized with the sPL upon pressing the "Apply" or "OK" button.

## **Device Property Changes Using SPCU**

If any changes are made to sPL configuration using SPCU software after adding the sPL device to siteVIEW, a "Full Refresh" is recommended within siteVIEW to synchronize the updated configuration as shown in the device properties.

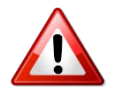

*It is important to note that sitePORTAL Lite operation – for example, event reporting, local output mapping and input qualification – are governed by sPL configuration settings. These settings are mirrored in siteVIEW's device properties when the device is added to siteVIEW. Synchronization of these settings ensures expected behavior.*

## **6.2.2 Dashboard Panel Display**

The siteVIEW dashboard panel displays the last reported values of I/O from the sPL device.

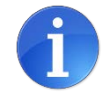

*The siteVIEW dashboard panel does not display a "real-time" representation of sPL I/O. Displayed I/O values are based on received sPL-initiated events, sPL-initiated periodic status updates or siteVIEW-initiated status updates.*